# Cloud IP Camera

# Quick Installation Guide

**Prompt:** Our APP will be in continuously update for better users experience. The actual operation interface may not accordance with this manual, please operate according to APP.

# 1.Install "MIPC" APP

Method I : Download APP in: www.mipcm.com/download;

Method II: Scan to Download:

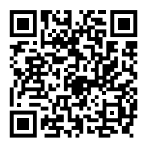

Method III: Download "MIPC" APP from APP Store(iOS) or Play Store(Android).

# 2.Register an Account

Open "MIPC" APP, click "register" button, register & log in as instructed(For your account safety & retrive password, we suggest you to bind with email before log in).

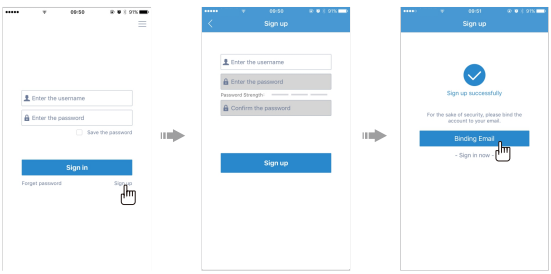

# 3.Add camera

## **Add Indoor PTZ( FIX/ Cloud box/ Panoramic) camera**

# 1. Add camera

a. Click on "+" in top left corner, choose "PTZ cameras" ( FIX/ Cl oud box/ Panoramic), scan the QR code on bottom of the cam era, and tap the "Add" button to enter the network connection interface;

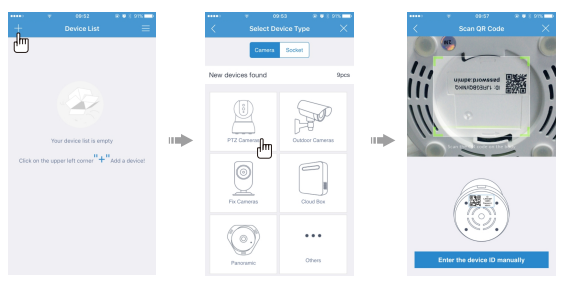

# 2. Select network connection

You could choose either "Sound connection" or "Ethernet connection" to connect the camera.

### Option 1: Sound connection

- a. Click the "Sound connection" icon, setting up Wi-Fi for camera (only support 2.4GHZ), input the Wi-Fi password;
- b. Power on the device (30-60 seconds after you connect the po wer, you will hear the chime and the IR light will turn off, now camera is powered on);

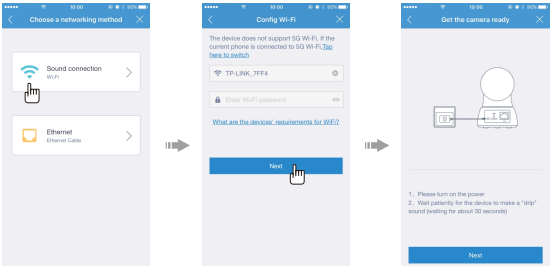

- c.① Click the "Already heard the voice hint" if you hear the chime, and wait until successfully connected.
	- ② If no chime heard, please press the RESET button for 1 seco nd, you will hear the voice prompt say "Waiting for receiving the wireless configuration", click "Already heard the voice h int", and wait until successfully connected.

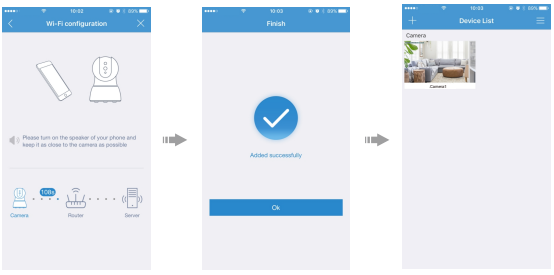

#### **Note:**

- ① Press RESET for 1 second to enter Wi-Fi configuration; press for 10 seconds or longer to restore to factory settings(when you hear a chime, then setting successfully).
- ② Try "Ethernet connection" if "Sound connection" unsuccessful.

### Option 2: Ethernet connection

- a. Click the "Ethernet connection" icon;
- b. Power on the device, connect the camera to router with Ethe rnet cable (camera will be powered on in 30-60 seconds);
- c. Add the matched device until set up successfully.

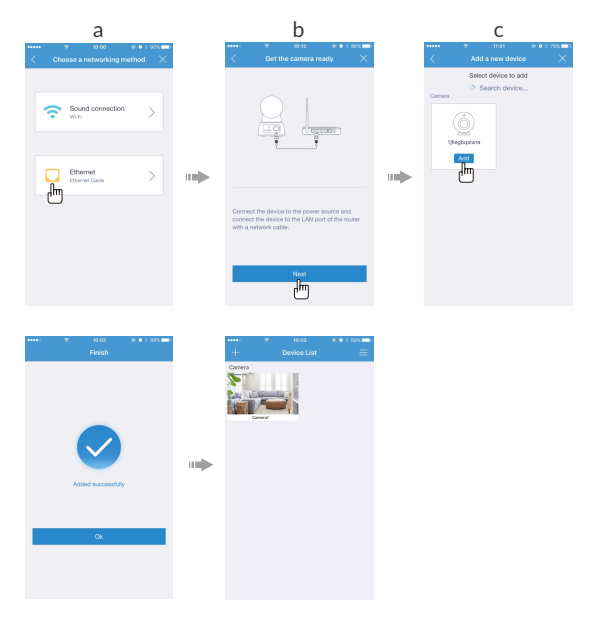

# FAQ

#### 1. What if the camera cannot connect to Wi-Fi?

- A: -Check if your Wi-Fi password contains special characters such as spaces, commas, periods, etc. which may not be r ecognized by the camera.
	- -The camera is only available to 2.4GHz Wi-Fi, not 5GHz Wi-Fi. Please check and see your Wi-Fi frequency band of the router.
	- -Keep your mobile phone as close to the camera as possible, and keep your camera as close to the router as possible.
	- -Poor Wi-Fi signal may result in failure to connect to your camera. You can use a Wi-Fi Range Extender which will extend the Wi-Fi signal and wireless coverage of existing wireless networks.
	- -If you have an Ethernet cable at home, please try to set up the camera with it, then follow the directions on the APP to change into a Wi-Fi network.
	- -If you fail to connect the camera, please follow these steps and try again:
		- **①**Remove power cord. Then, re-plug it in.
		- **②**Press and Hold the RESET button for over 10 seconds to restore the camera to factory settings when you hear the voice prompt and the IR light turns on.
		- **③**Set up the camera once more when you hear the voice pr ompt.

#### 2. After inserting the SD card properly, why does the camera still not have any recorded videos?

A: -The camera needs to be inserted when the camera is off. -After the camera is inserted with SD card, the video recordi ng function needs to be turned on manually.

 -Steps: Settings-SD Card-Activate. Then set up for recording in Settings-Record-Continuous Recording/ Motion Detecti on, enable the recording and save the settings.

#### 3. APP can't receive the alarm notification?

A: The camera has motion detection and alarm function, but it needs manual setup. Steps: enter the camera "settings", sel ect "Notifications", enable the motion detection feature and save the settings.

#### 4. What if I forget my account & password?

- A: You can find your account & password with the binding email, it will not be found if not binding with email.
- 5. Camera is installed on the ceiling, how to reverse its image?
- A: After the camera installation, enter the camera "settings", se lect "others", enable the device flip buttion, click "apply".
- 6. How can I see the recorded video? Can I put the SD card in the computer to playback?
- A: For your privacy and security, video files are encrypted, it mu st be playback through mobile phone APP or computer APP, and it cannot be played directly on the computer. You need to export the video through SDtool, a special video export tool. The SDtool can be downloaded from www.mipcm.com.

#### 7. Can I view the video on computer?

A: You can download "MIPC" APP on computer, site: www.mipcm.com/download.

#### 8. How does the camera restore to factory settings?

A: Press and Hold the RESET button for 10 seconds, you will hear the voice prompt "Restore the factory settings successfully", now camera starting to restore, it will finish about 60 seconds, then you will hear a chime(Do not power off during restore p rocedures).

#### 9. What if there is other problems?

A: Please feedback your problem to this email: support@mipcm.com, Our technical support team will contact and help you out as soon as possible.

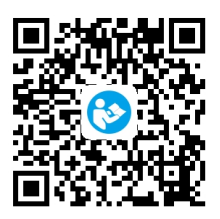

Quick Installation Guide Site: www.mipcm.com/download